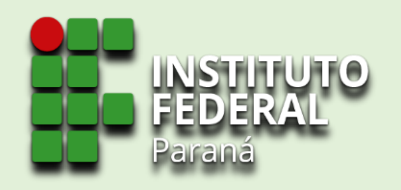

# Sistema de Gerenciamento da Assistência Estudantil SiGAE

TUTORIAL PARA

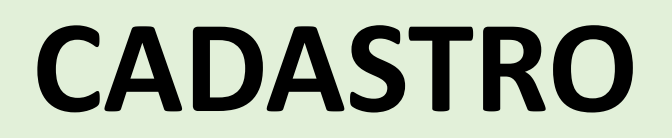

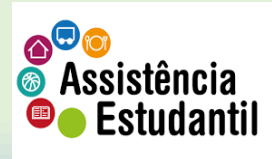

Sigae.ifpr.edu.br C ⋒

SIGAE & Cadastrar-se

## 1. Na barra de endereço de seu navegador, digite: sigae.ifpr.edu.br.

SIGAE Sistema de Gerenciamento

Bem vindo ao sistema Sistema de gerenciamento de assistência estudantil (SiGAE)

Para se inscrever, clique em Inscrição na barra superior

Caso tenha alguma dúvida, clique no ponto de interrogação no canto superior direito

Para utilizar o sistema, somentes os navegadores Firefox ou Chrome são suportados.

2. Ao entrar na página do SiGAE, clique em 'cadastrar-se'

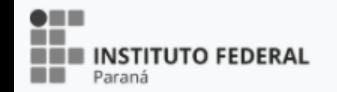

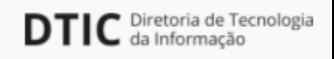

ど

্চি

InPrivate

 $\bigoplus$  Entrar

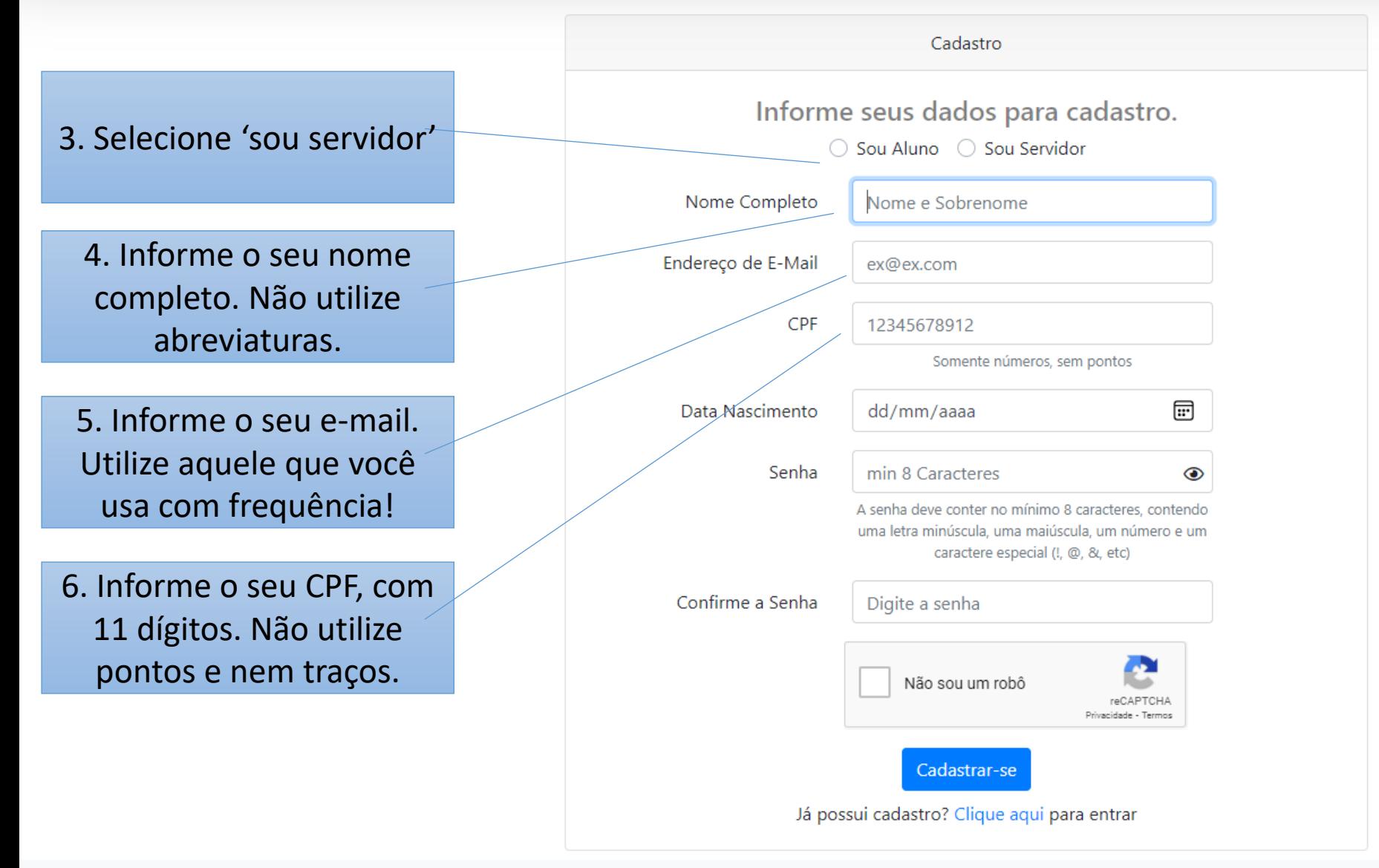

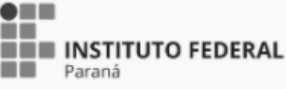

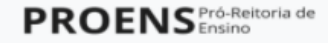

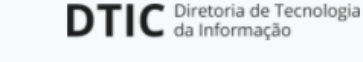

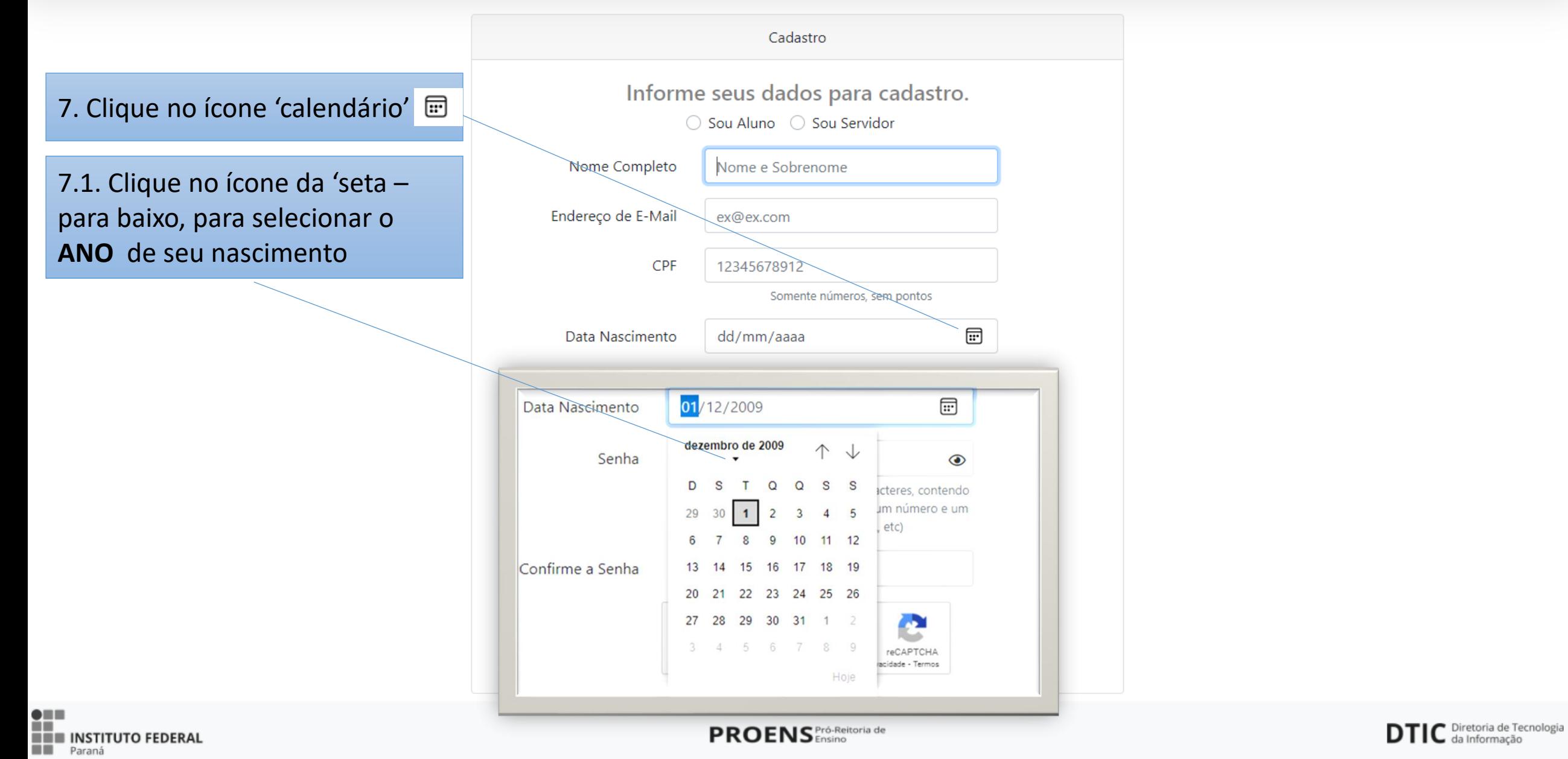

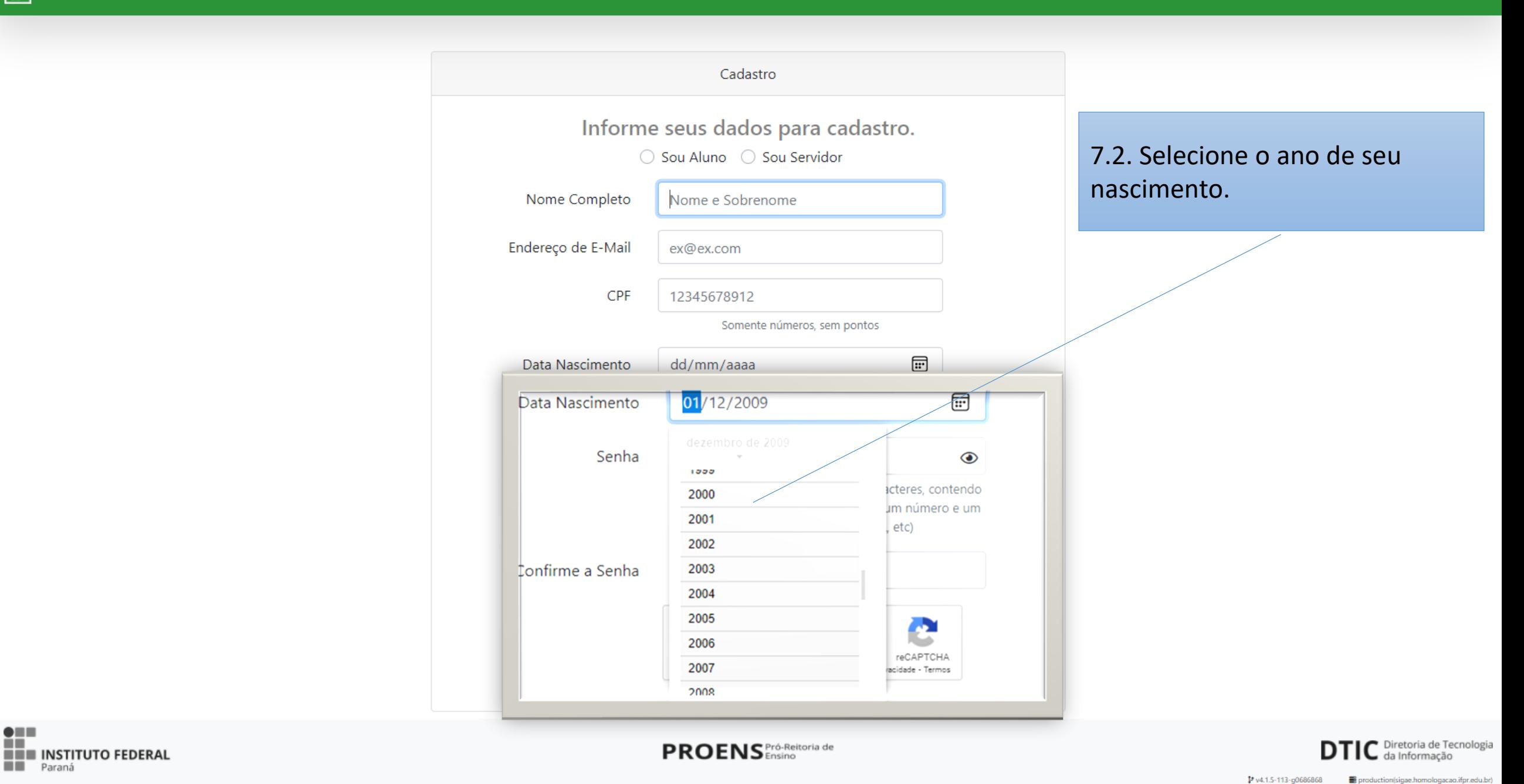

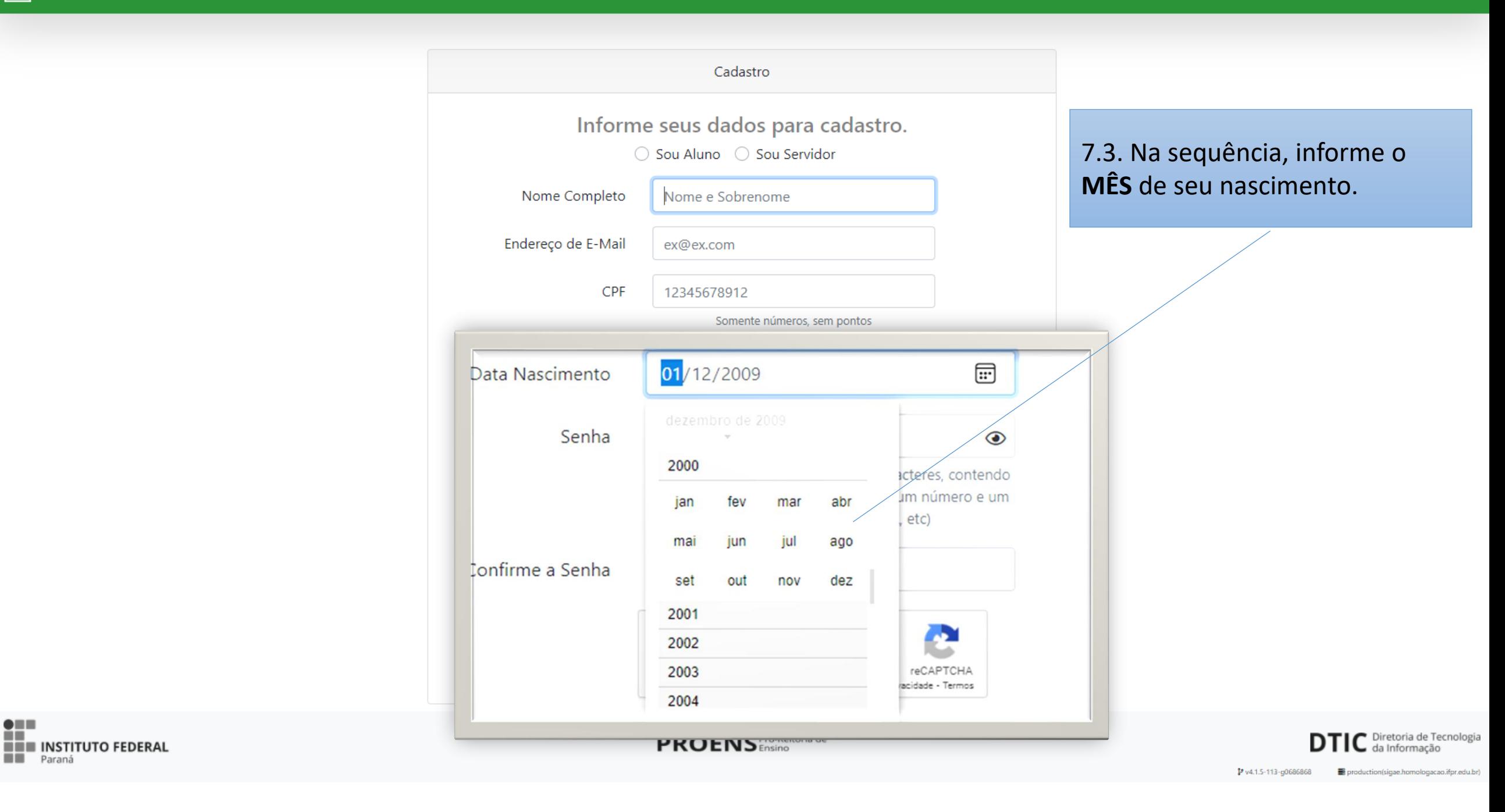

7.4. Por último, selecione a DATA de seu nascimento.

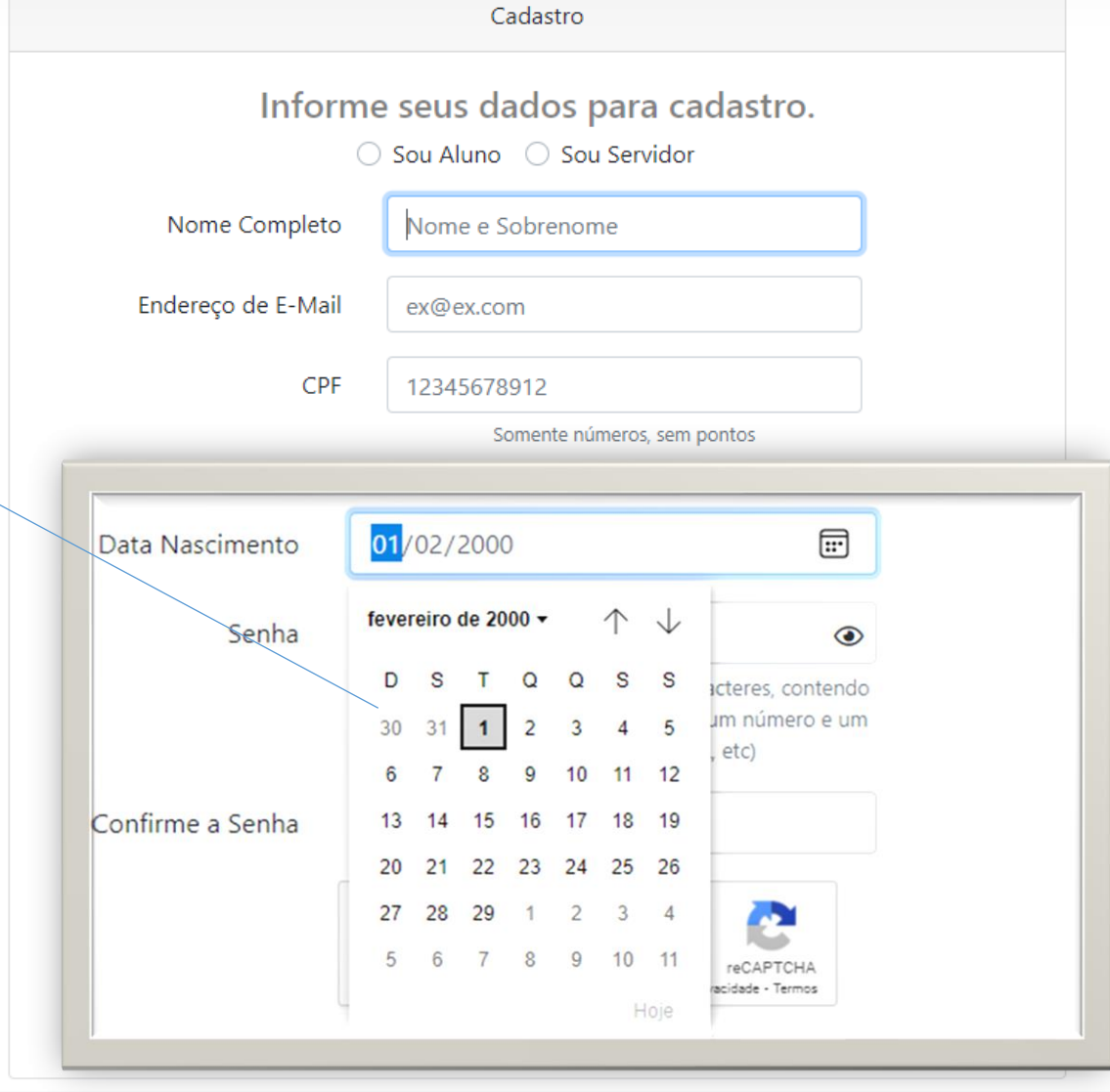

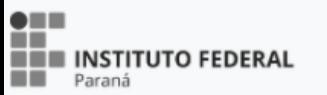

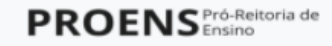

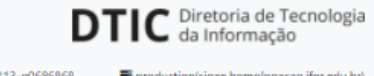

## 7.5. Com base nas suas informações, o sistema preend automaticamente o campo.

8. Crie uma senha para acessa ao SiGAE. Observe as orientaç para criar uma senha segura.

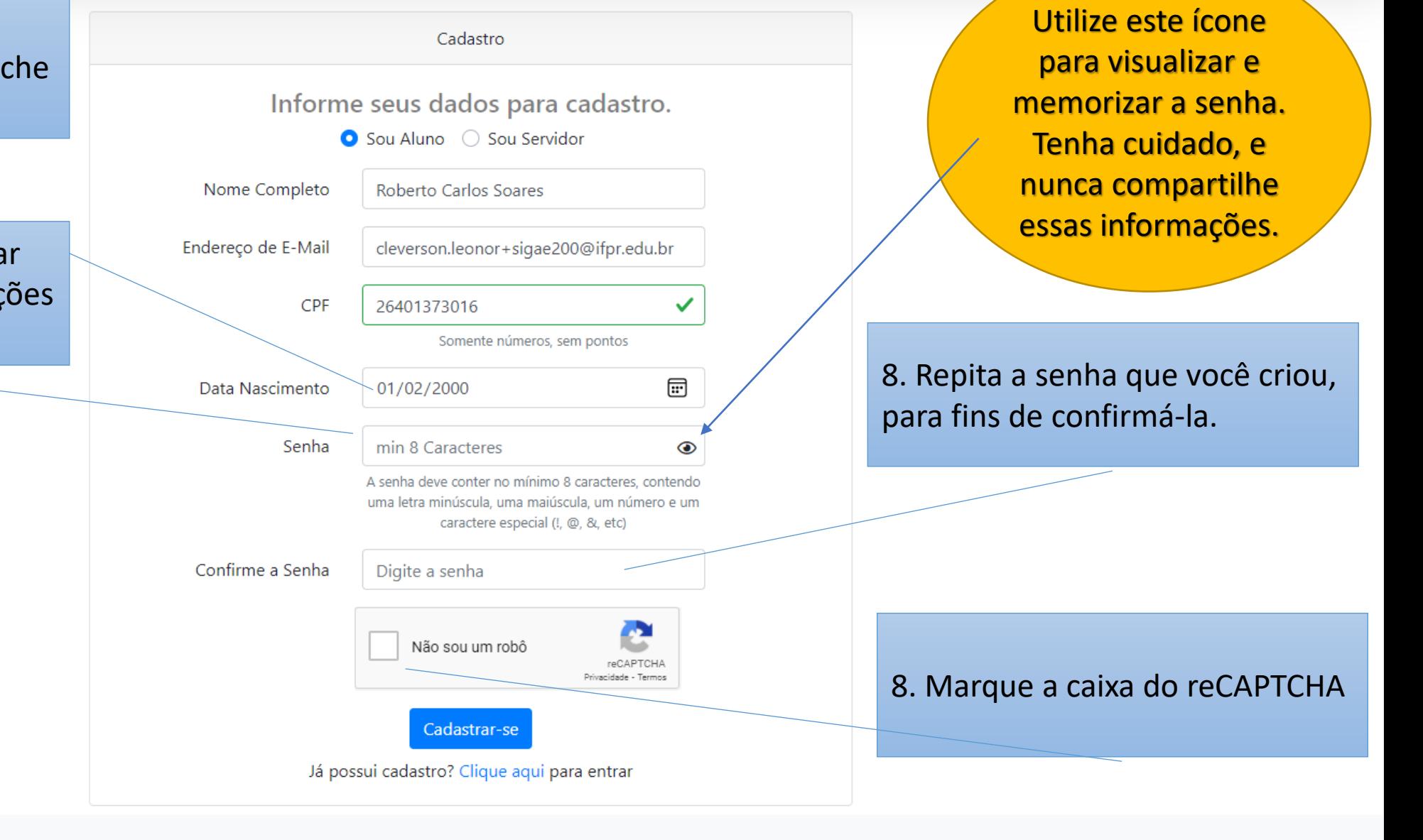

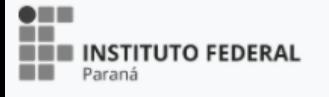

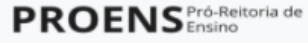

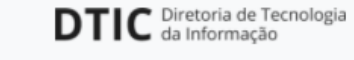

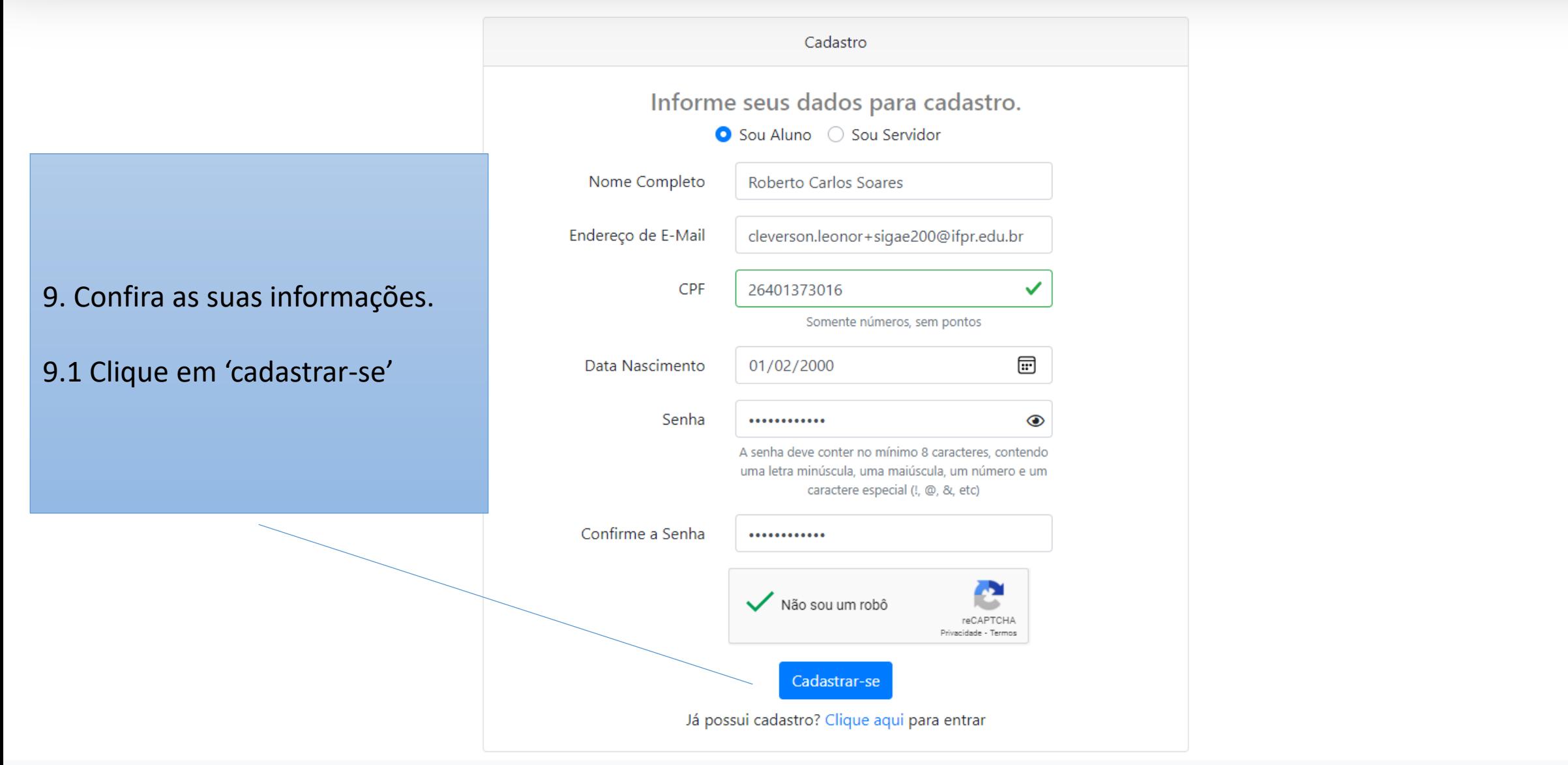

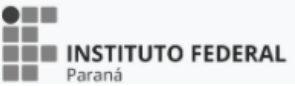

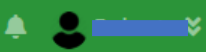

#### **AVerifique seu e-mail**

Antes de prosseguir, por favor verifique no seu o e-mail o link de verificação. Caso não tenha recebido esse e-mail, clique aqui para enviar novamente.

10. O sistema vai apresentar essa tela.

Abra o seu e -mail, o mesmo que você informou neste cadastro, e clique no link enviado pelo SiGAE para autenticar o seu usuário.

> Verifique se o seu nome aparece aqui

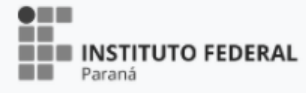

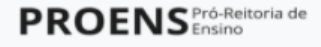

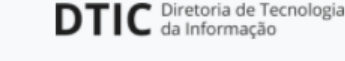

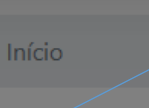

(?)

Termo de Uso e Aviso de Privacidade

## **TERMO DE USO**

A plataforma SiGAE tem por finalidade possibilitar o processo de inscrição, seleção e acompanhamento de bolsas e auxílios da Assistência Estudantil, do Instituto Federal de Educação, Ciência e Tecnologia do Paraná, de forma eletrônica:

#### 1. Aceitação do Termo de Uso e Política de Privacidade

11. O SIGAE exibirá o Termo de Uso, conforme a LGPD. Faça a leitura, utilizando a barra de rolagem, e ao final, clique em Aceito.

Só será possível realizar interações na plataforma mediante aceite do termo de uso. Caso você recuse, não será possível registrar as informações referentes ao seu perfil.

**ISTITUTO FEDERAL** 

ar esta plataforma, o usuário confirma que leu e compreendeu os termos e condições aplicáveis à التغليصا concorda em ficar vinculado a eles. Portanto, a leitura atenta deste documento, antes de utilizar rma é fundamental. Caso não concorde com estes termos e condições, não utilize a plataforma e entre em contato com a plataforma integrada de ouvidoria e acesso à informação (Fala.BR).

#### 2. Atualização

nte versão foi atualizada pela última vez na data constante de seu rodapé. E poderá ser da em decorrência de eventual evolução normativa, razão pela qual se convida o usuário a -la periodicamente. O editor se reserva o direito de modificar, a qualquer momento, a plataforma sentes normas, especialmente para adaptá-las a suas evoluções, seja pela disponibilização de incionalidades, seja pela supressão ou modificação daquelas já existentes. Qualquer alteração alização destes Termos de Uso e Política de Privacidade passará a vigorar a partir da data de sua ão por meio da plataforma e deverá ser integralmente observada pelos Usuários.

#### 3. Definições

elhor compreensão deste documento, recomenda-se consultar as definições constantes da o referenciada por esta plataforma, e, em especial, o previsto no artigo 5º da Lei 13.709 de 14 de e 2018 e presentes na Política de Proteção de Dados Pessoais.

#### 4. Lei e normativos aplicáveis a esse serviço

2.527, de 18 de novembro de 2011: Lei de Acesso à Informação – Regula o acesso a informações previsto na Constituição Federal. Decreto nº 7.724, de 16 de maio de 2012: Regulamenta a Lei no 12.527, de 18 de novembro de 2011 (Lei de Acesso à Informação), que dispõe sobre o acesso a informações

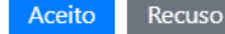

 $\times$ 

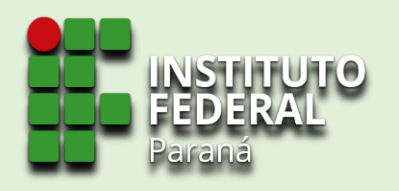

## **CADASTRO REALIZADO COM SUCESSO!**

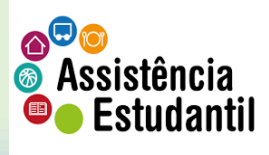

Material elaborado pela Coordenadoria de Assistência Estudantil – CAES/DAES